### **GUIDA ALLA PRENOTAZIONE DEI COLLOQUI CON I DOCENTI TRAMITE App ARGO DidUP famiglia o ARGO SCUOLANEXT**

**I genitori che ne avranno necessità possono prenotare il colloquio con il docente interessato mediante l'accesso web al Registro Elettronico (area riservata alle Famiglie - Scuolanext) oppure tramite APP del Registro Elettronico (Argo DidUP Famiglia). La data e l'ora del colloquio sono inserite dal docente.**

**Si forniscono di seguito le istruzioni delle due modalità.**

#### **GUIDA ALLA PRENOTAZIONE DEL RICEVIMENTO DOCENTE mediante l'accesso web al Registro Elettronico (area riservata alle Famiglie - Scuolanext)**

Collegarsi al sito: [https://www.argofami](https://www.argofamiglia.it/) [glia.it/](https://www.argofamiglia.it/) ed effettuare l'accesso con le proprie credenziali

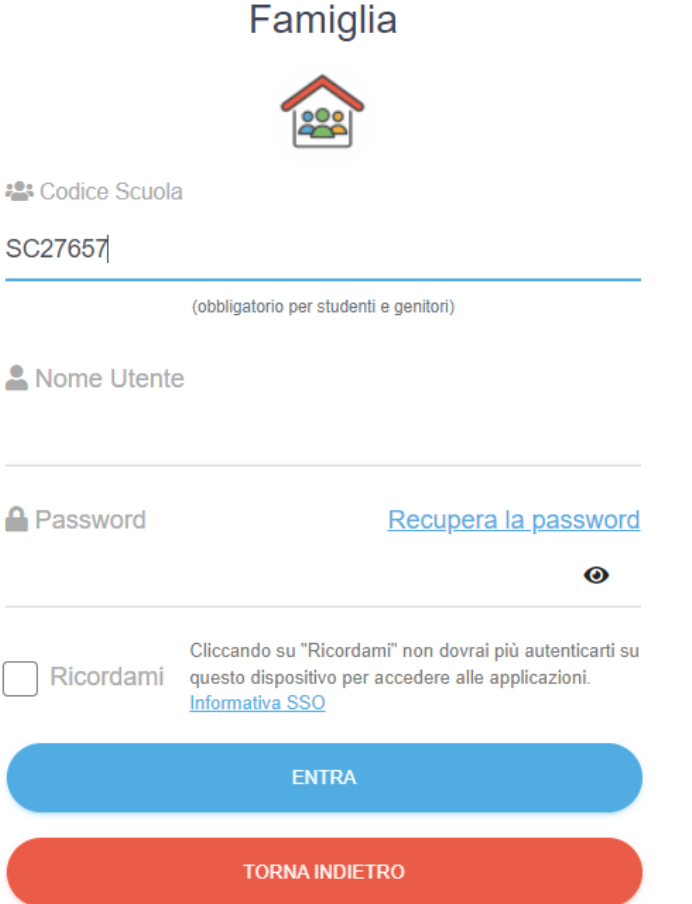

Cliccare su «Servizi classe» e poi sull'icona «Ricevimento docente»

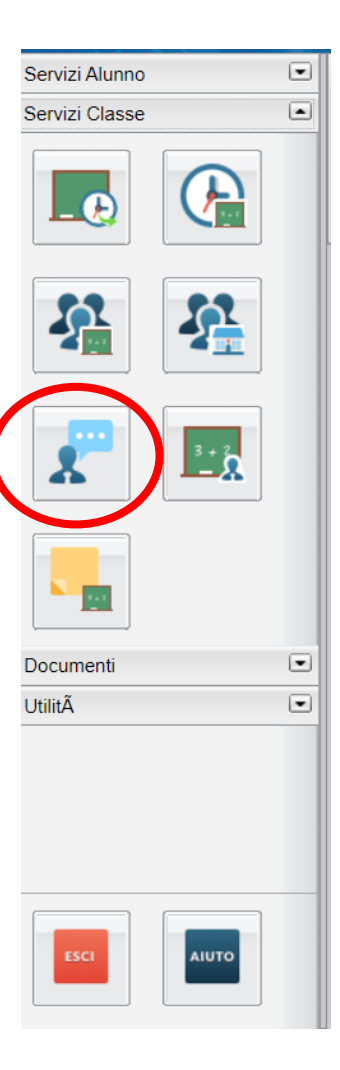

## Cliccare su «Nuova Prenotazione»

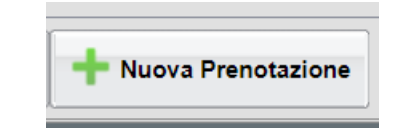

**Selezionato il docente, inserire la propria prenotazione e confermare cliccando su "Salva". La prenotazione è confermata ed apparirà la sintesi dell'appuntamento.**

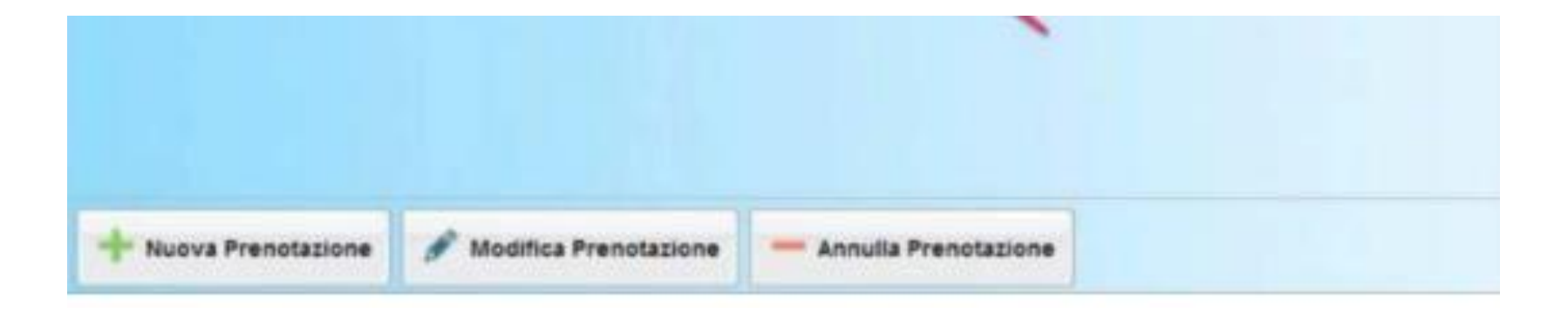

**Dal menu «Ricevimento docenti», sarà possibile visualizzare la lista dei ricevimenti ai quali si è prenotati e eventualmente modificare la prenotazione o annullarla utilizzando gli appositi comandi.**

#### **GUIDA ALLA PRENOTAZIONE DEL RICEVIMENTO DOCENTE Mediante APP del Registro Elettronico (Argo DidUP Famiglia).**

Dal Menu selezionare «Ricevimento docenti»

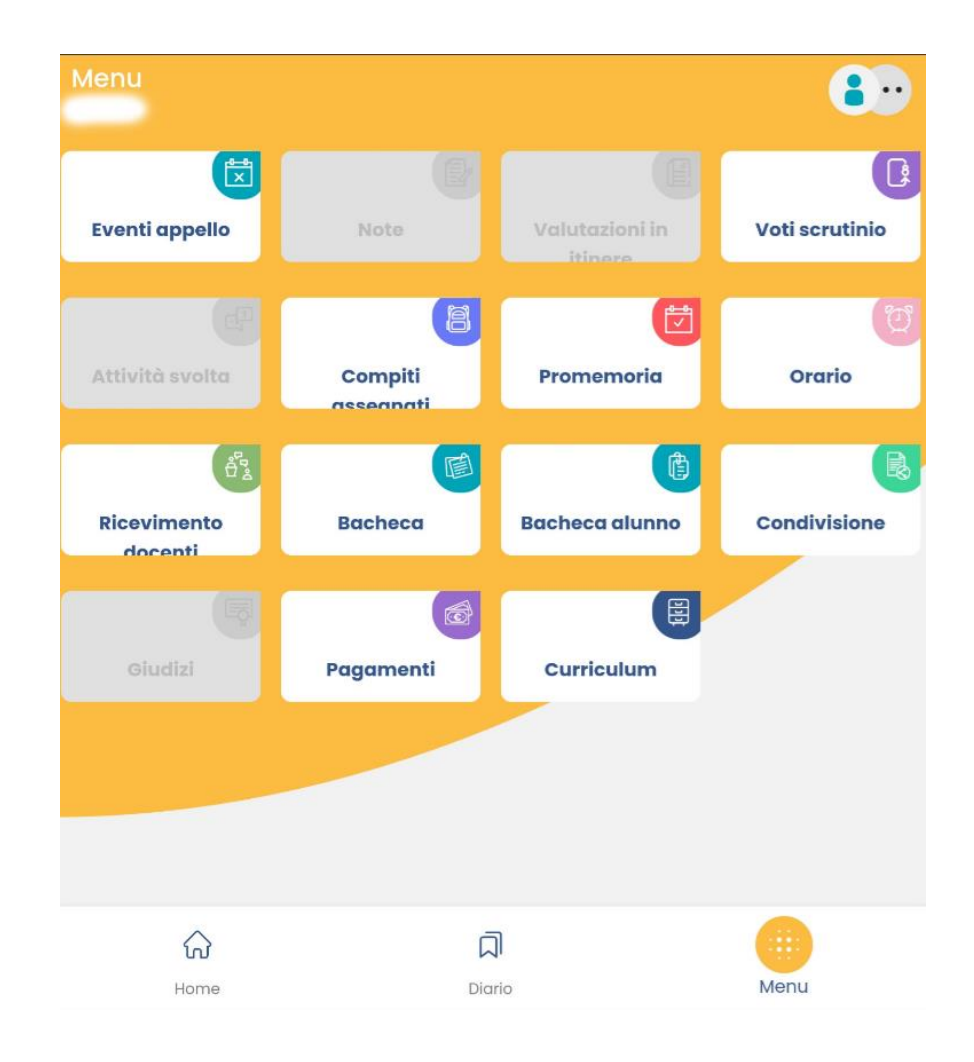

# Dalla schermata selezionare la data in cui sono disponibili i colloqui e poi il docente.

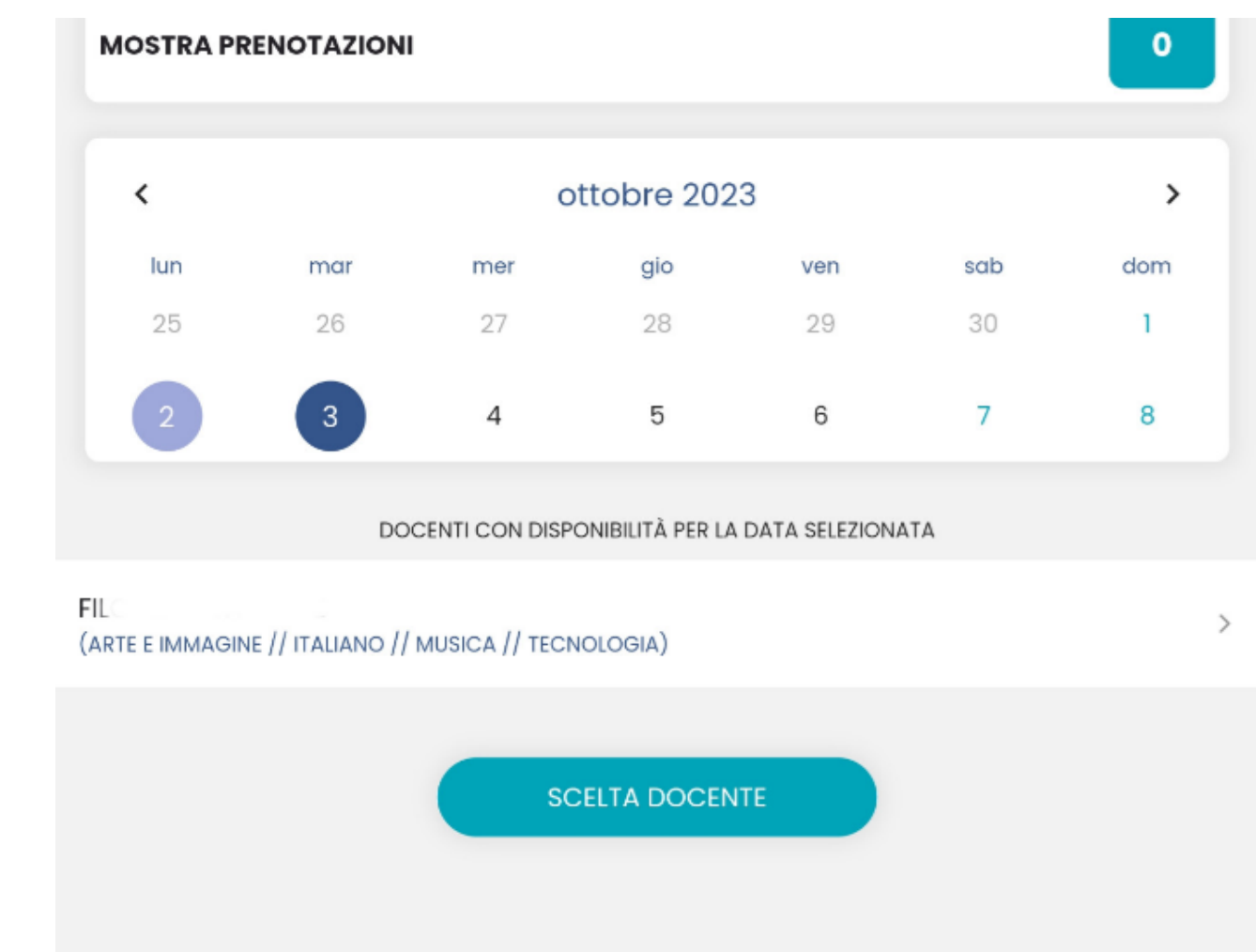

Dopo aver selezionato il colloquio che si intende prenotare, compare una finestra riepilogativa. Cliccare dunque su Prenota. Se l'operazione è andata a buon fine, comparirà «Prenotazione salvata con successo».

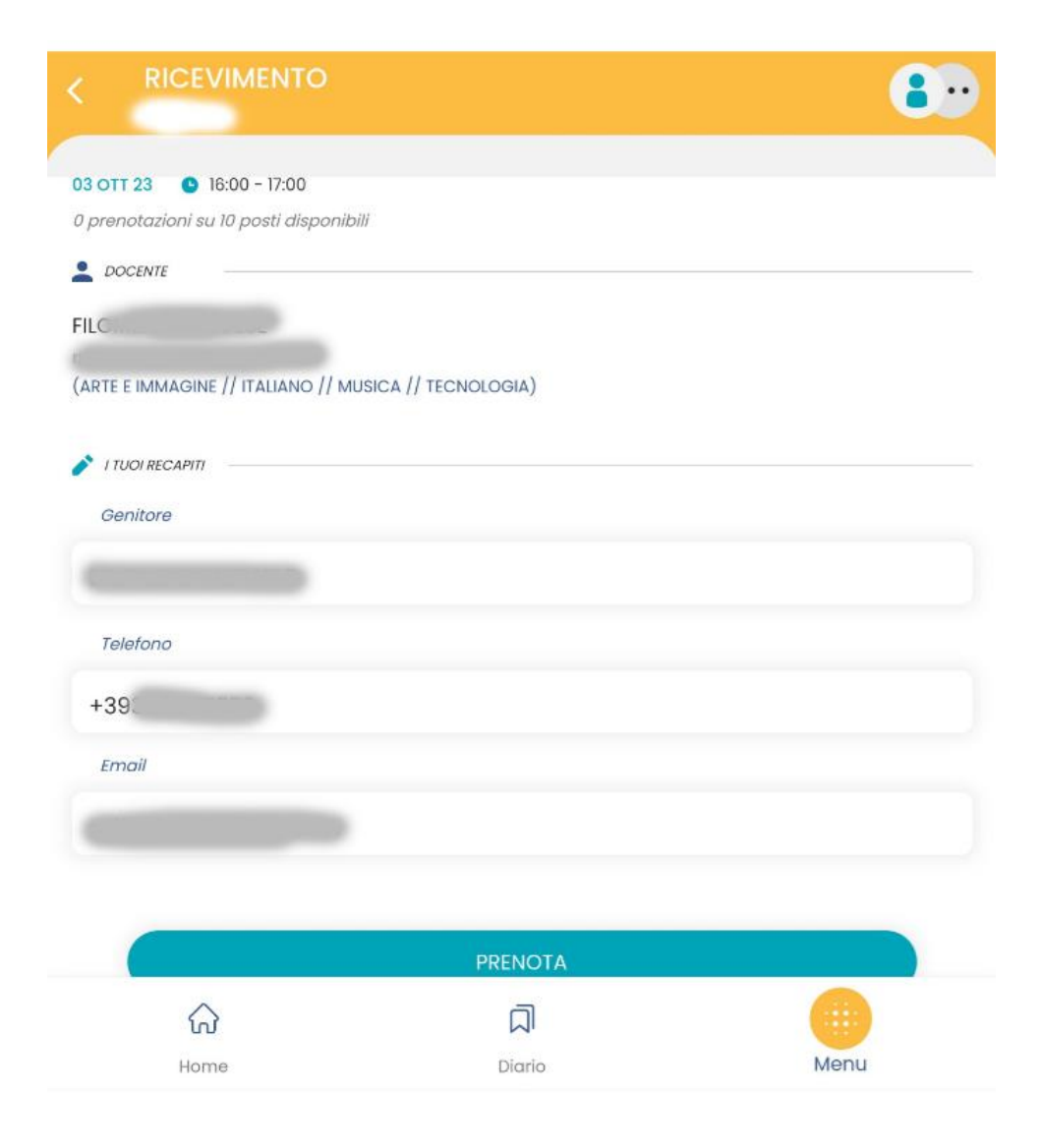

Per annullare una prenotazione, dal «Menu», e poi «Ricevimento docenti», cliccare su «Mostra prenotazioni»

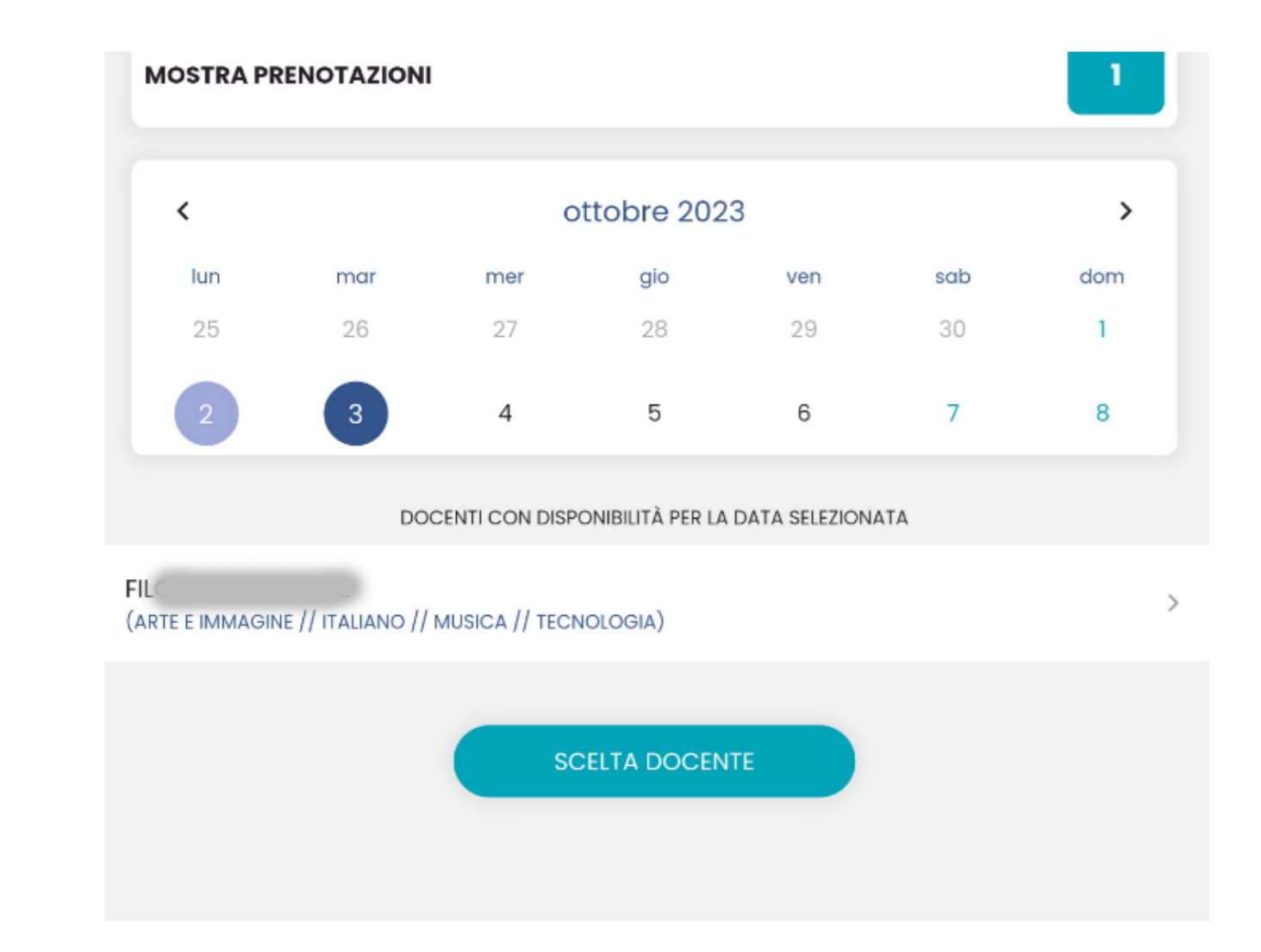

### Cliccare sulle prenotazioni attive

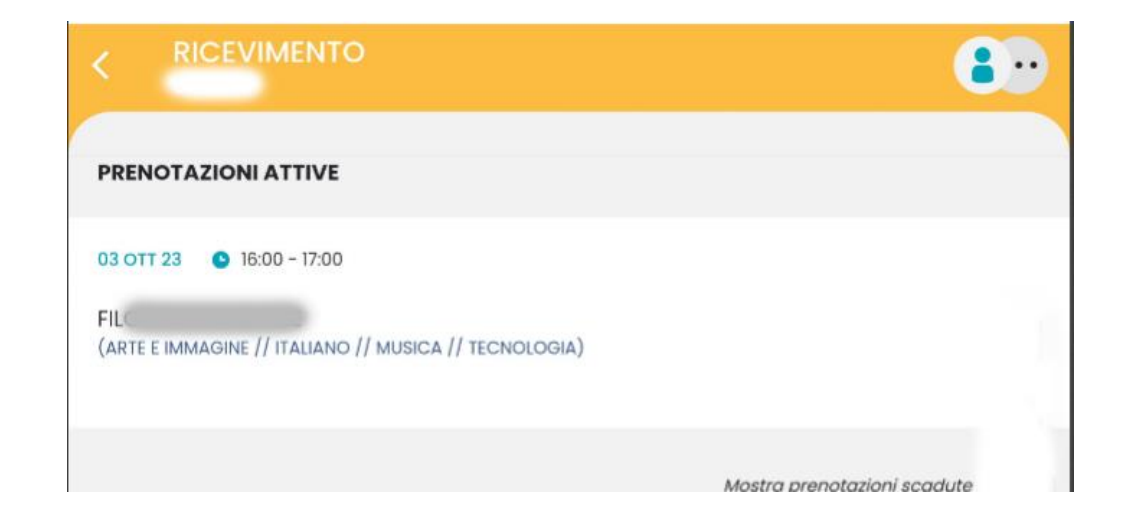

Da qui è possibile modificare i prori dati di recapito o annullare la prenotazione

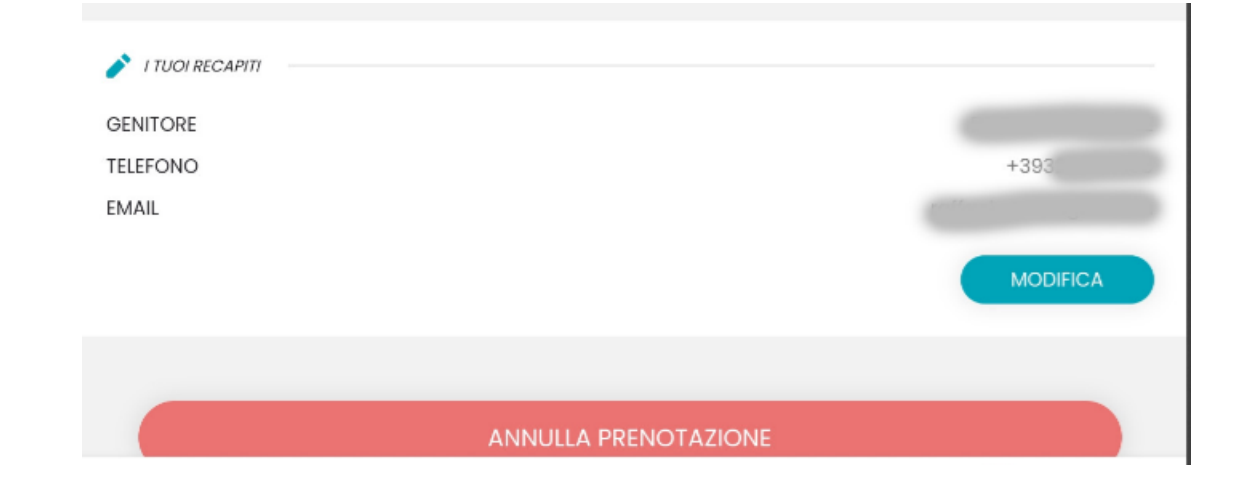